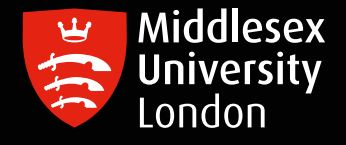

## IT guides

## Relicensing your SPSS 27 installed software – mac

Step 1: Start the IBM SPSS 27 License Authorization Wizard. Follow the points below

- In your Applications folder, you should see an IBM SPSS Statistics 27 folder. Open that folder
- Inside that folder you should see an application called SPSS Statistics License Authorization Wizard. Double-click that program
- $-$  The License Authorization Wizard should then launch
- Step 2: The wizard should display the License Status window, which shows the authorization status for all detected SPSS components. Click Next.
- Step 3: On the Product Authorization window, select the button next to Authorize User License. Click Next.
- Step 4: Enter this authorization code: f874d9cc88f94041a005 into the top box, click Add then click Next.
- Step 5: If successful, the installer should report "Successfully processed all codes." Click Next.
- Step 6: Click Finish. You have now completed the license authorization of your SPSS software.

**IT**